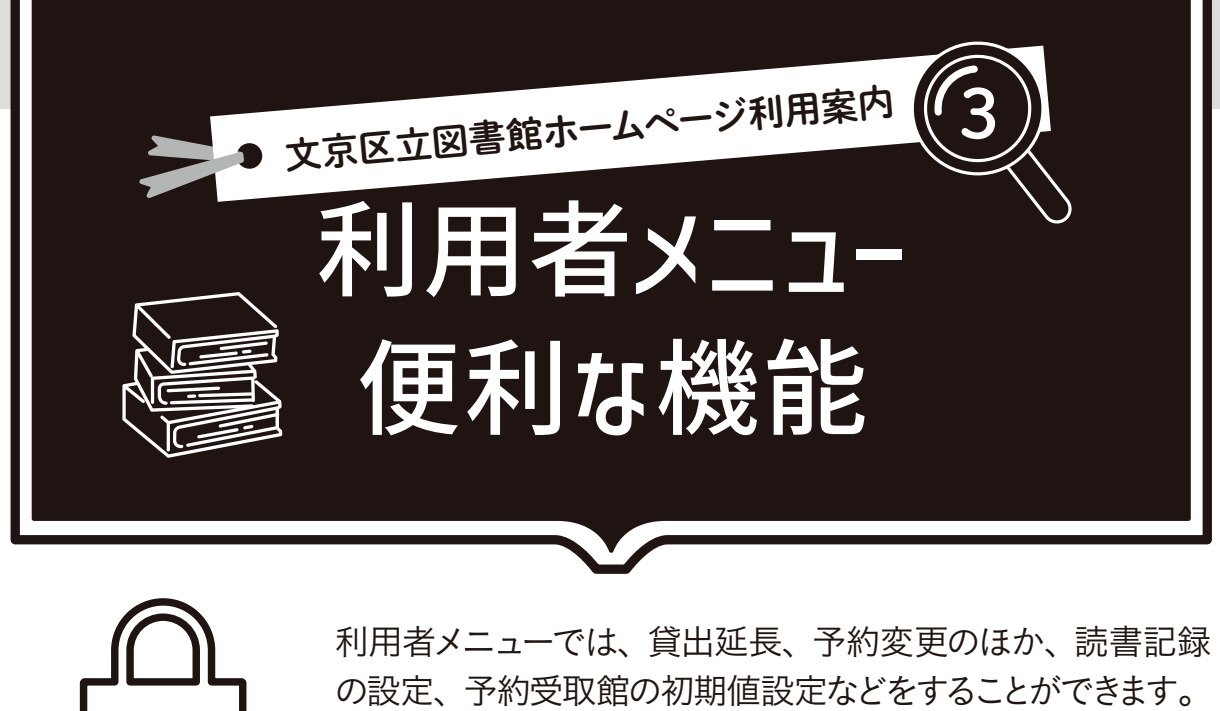

利用券番号とパスワードが必要です。パスワードをお持ちでない方は、 先にパスワード登録をしてください。

# 利用者メニューにログインする

利用者メニューから、利用券番号とパスワードを入力して「送信」をクリックすると利 用者メニューの利用状況の確認画面が開きます。

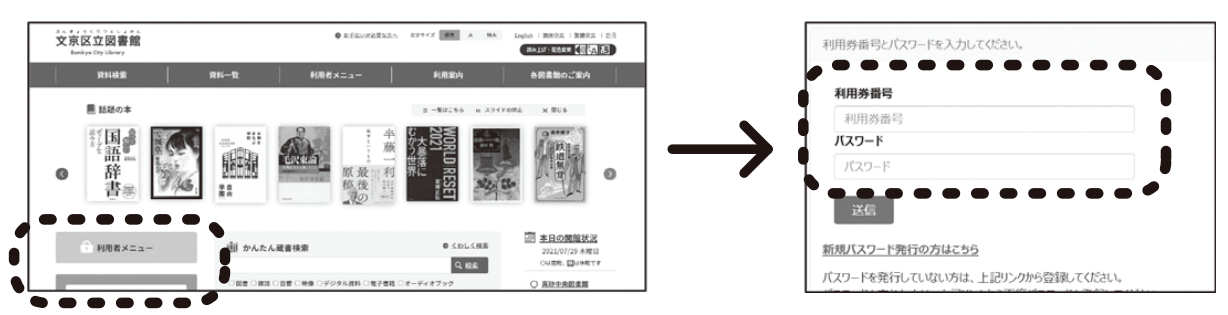

利用状況の確認

■利用カードの有効期限は画面上部に表示されています。

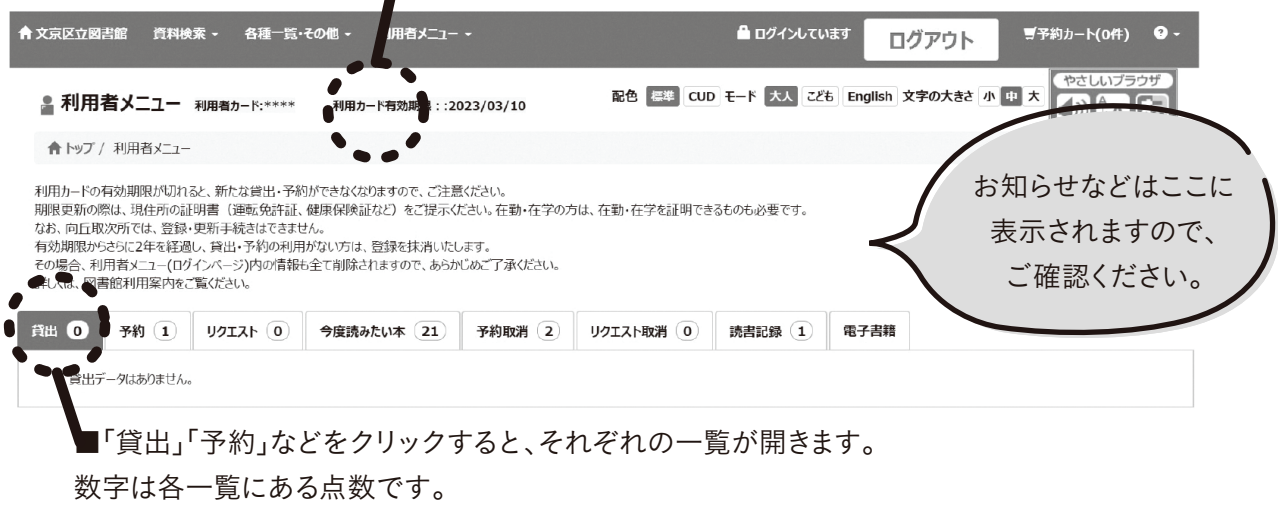

## 貸出期間を延長する

貸出

貸出一覧を開き、延長したい資料の左の「再貸出」をクリックします。 次の画面で内容を確認し、「更新する」をクリックしてください。「更新 しない」をクリックすると延長せずに貸出一覧に戻ります。

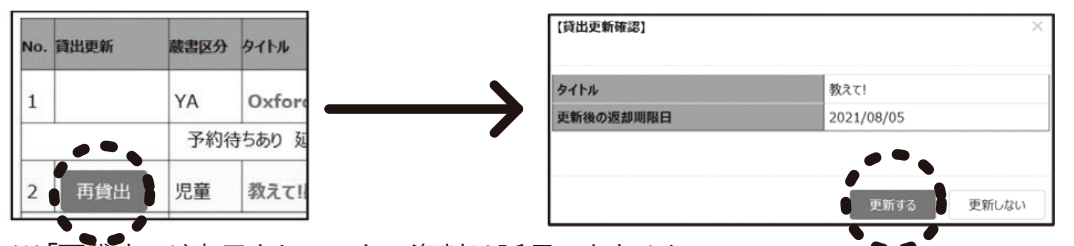

※ '再貸出」が表示されていない資料は延長できません。 ※延長は更新した日から2週間(映像資料は1週間)です。延長は1回のみです。

## 予約をキャンセルする

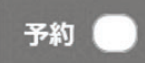

予約一覧を開き、左端にある「予約解除可能」をクリックしてくだ さい。次の画面で内容を確認し、「解除する」をクリックすると予約 が取り消されます。

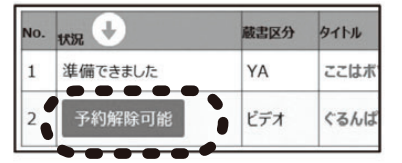

※「予約解除可能」が出ていない資料は、 インターネットから予約取り消しができません。 受取館の窓口または電話でお申し出ください。

#### 予約内容を変更する

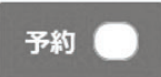

予約一覧を開き、右端の「変更」をクリックすると、受取館・連絡 方法の変更や予約繰下げ期間の設定ができます。最後に「更新す る」をクリックしてください。

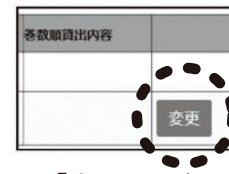

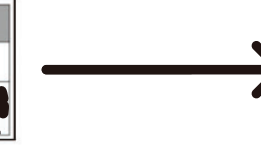

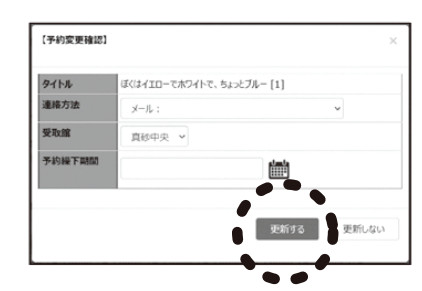

※「変更」が表示されていない資料は ※「変更」が表示されていない資 変更できません。

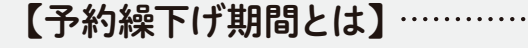

指定した日まで、予約の順番が来ても予約確保せずにスキップします。旅行等でしばらく 来館できない時などにご利用ください。

※在架資料に予約をした場合や、予約確保済み資料は予約繰下げはできません。いった ん予約確保済みになると、取り置き期限日の延長はできませんのでご注意ください。

## 今度読みたい本をカテゴリ分けする 今度読みたい本 今度読みたい本の一覧を開きます。 1 カテゴリグループを作る カテゴリグループの「編集」をクリックして、作りたいグループ名を入力し、「登録」を クリックします。グループ名は後で変更することもできます。 カテゴリグループ 説明 グループ名

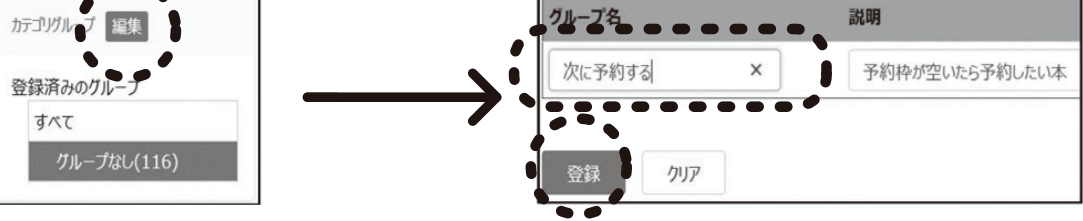

2 資料をグループに振り分ける

「今度読みたい本」の一覧の中から、移動したい資料にチェックを入れてグループを 選択し「移動する」をクリックします。

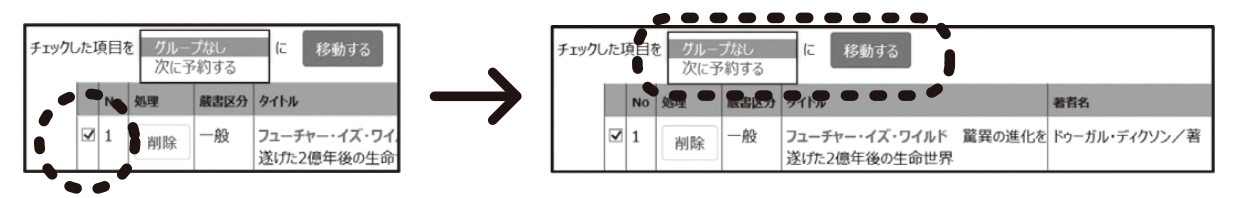

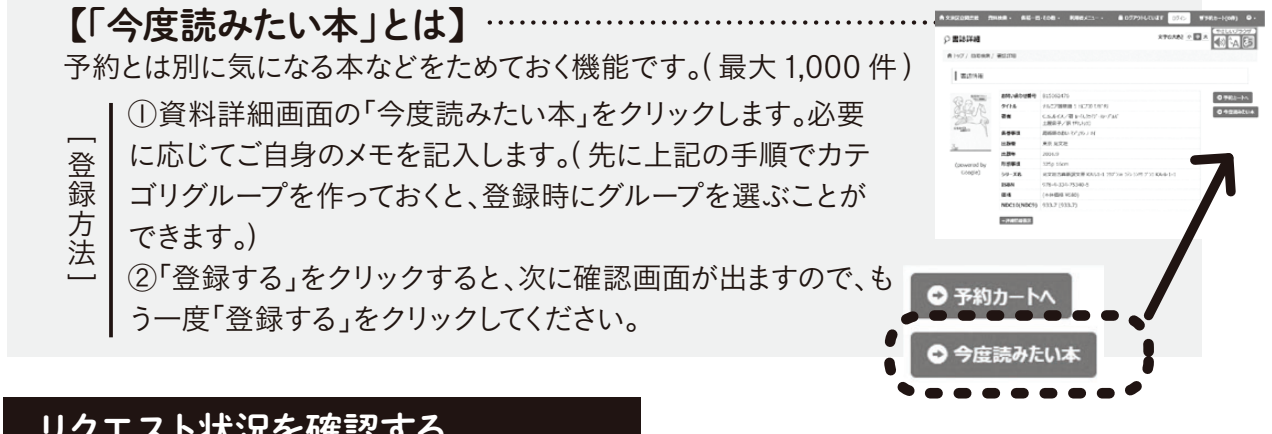

## リクエスト状況を確認する

区内未所蔵資料のリクエスト( 区民登録の方のみ可 )は、こちら リクエスト に表示されます。図書館で受付をすると、「リクエスト」から「予 約」の一覧に移動します。

リクエスト取消

リクエストとして受付できない資料は、図書館で取消いたします。 「リクエスト取消」の一覧に表示されますのでご自身でご確認く ださい。

### 読書記録を設定する

借りた資料を記録として残すことができます。残す場合は最初に設定が必要です。

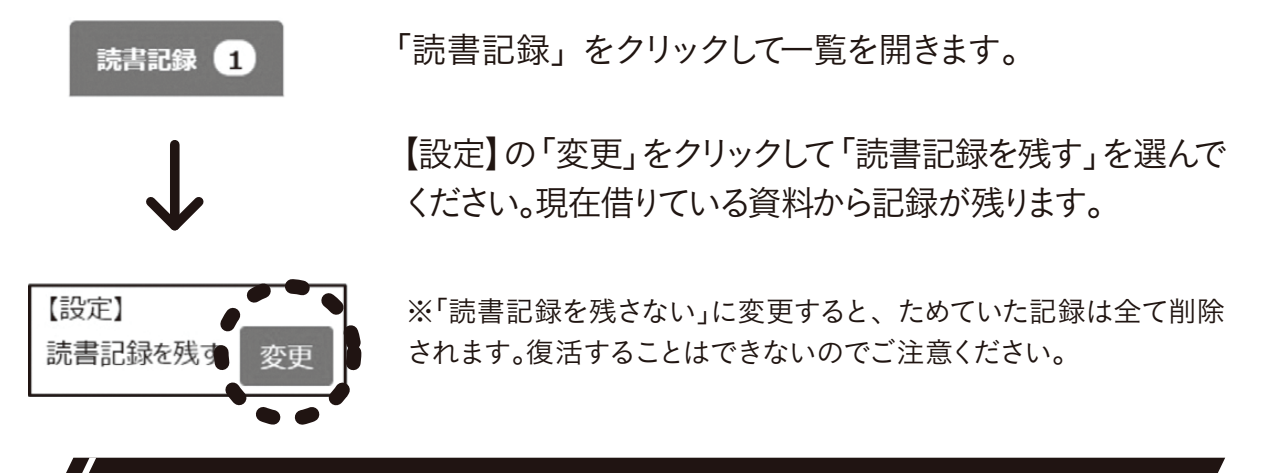

## 予約時の受取館等の初期値を設定する

予約の受取館と連絡方法の初期値を設定しておくと、ホームページから予約をする 時に、自動的にその値がセットされます。

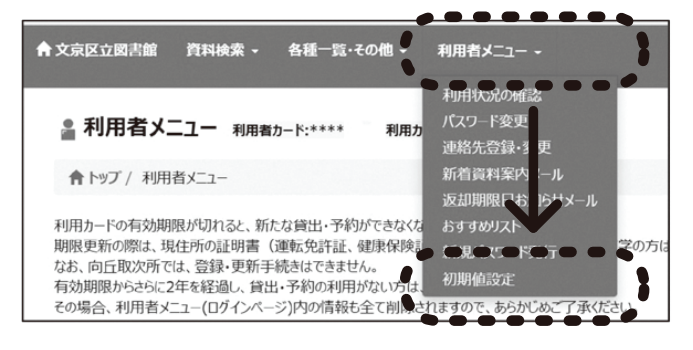

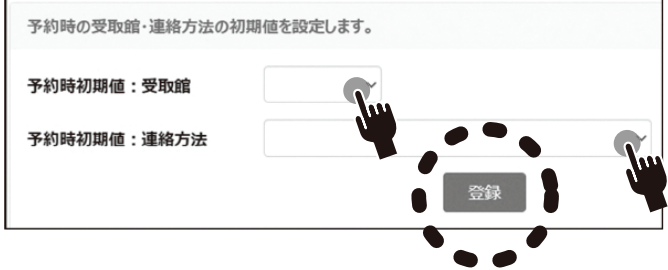

上部の「利用者メニュー」をクリッ クして、メニュー一覧にある「初 期値設定」をクリックします。

受取館、連絡方法をクリックする と、一覧が表示されます。それぞ れ選んで「登録」をクリックしま す。

※初期値を設定していても、予約時に別の受取館や連絡方法を選ぶことができます。 また、初期値を設定していなくても予約ごとに選ぶことができます。

その他の機能

メールアドレスの登録や、返却日お知らせ等のメールサービス、パスワード再発行等に ついては、「文京区立図書館ホームページ利用案内1 インターネットサービス登録 案内」をご覧ください。